**SafeEntry User Guide check/update branch address**

Step 1: Log in to <https://safeentry.gov.sg/logins/new> with your registered business name and email.

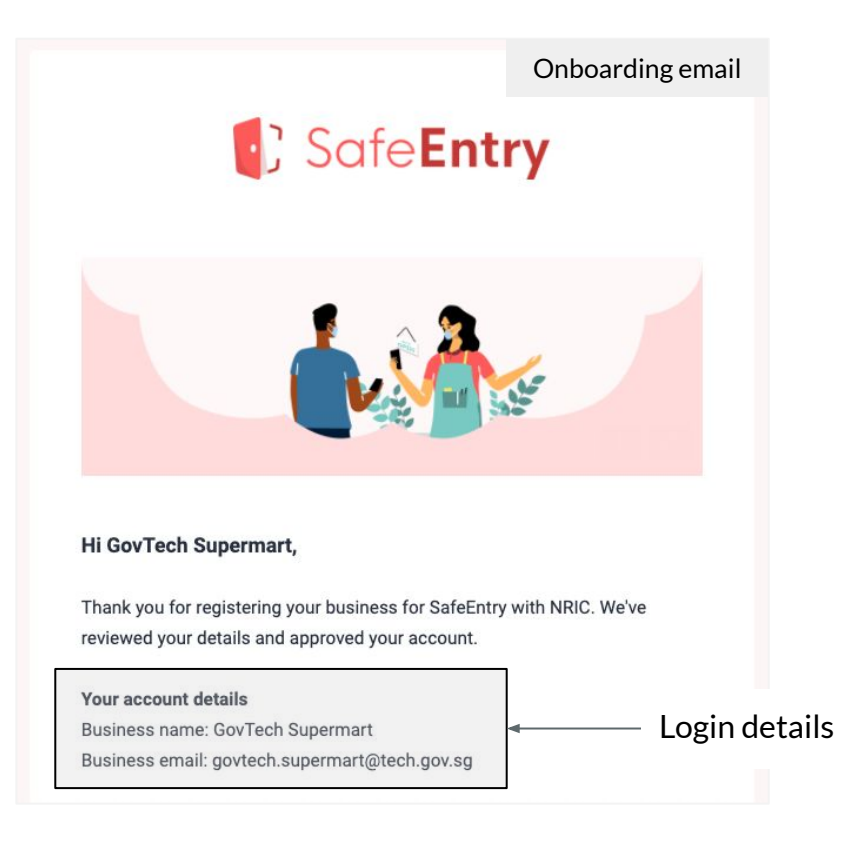

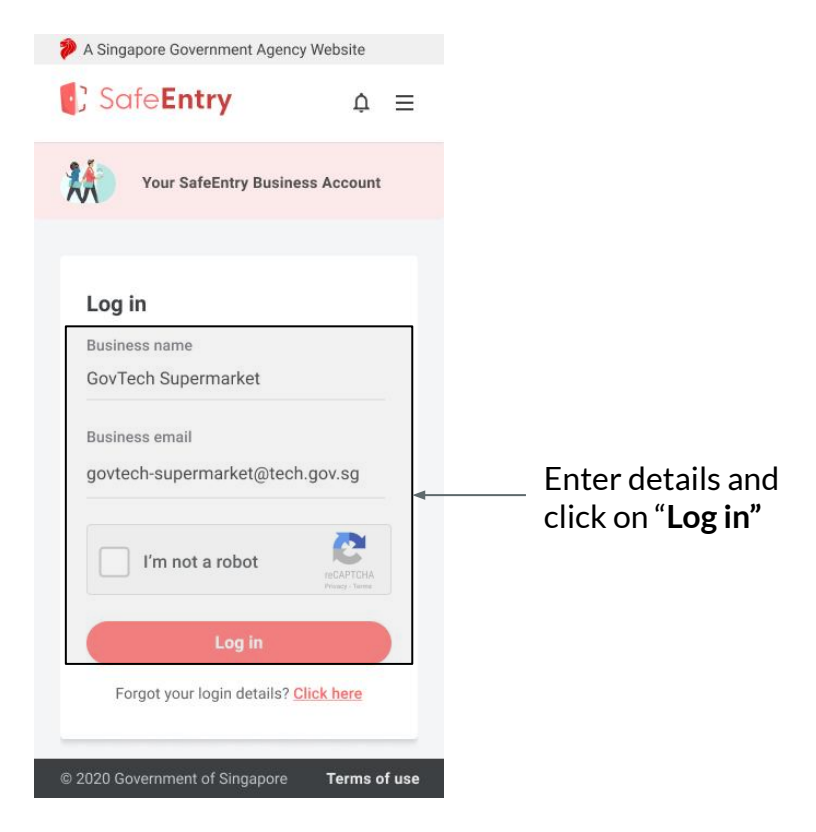

Step 2: Enter One-Time Pin (OTP) sent to your business email.

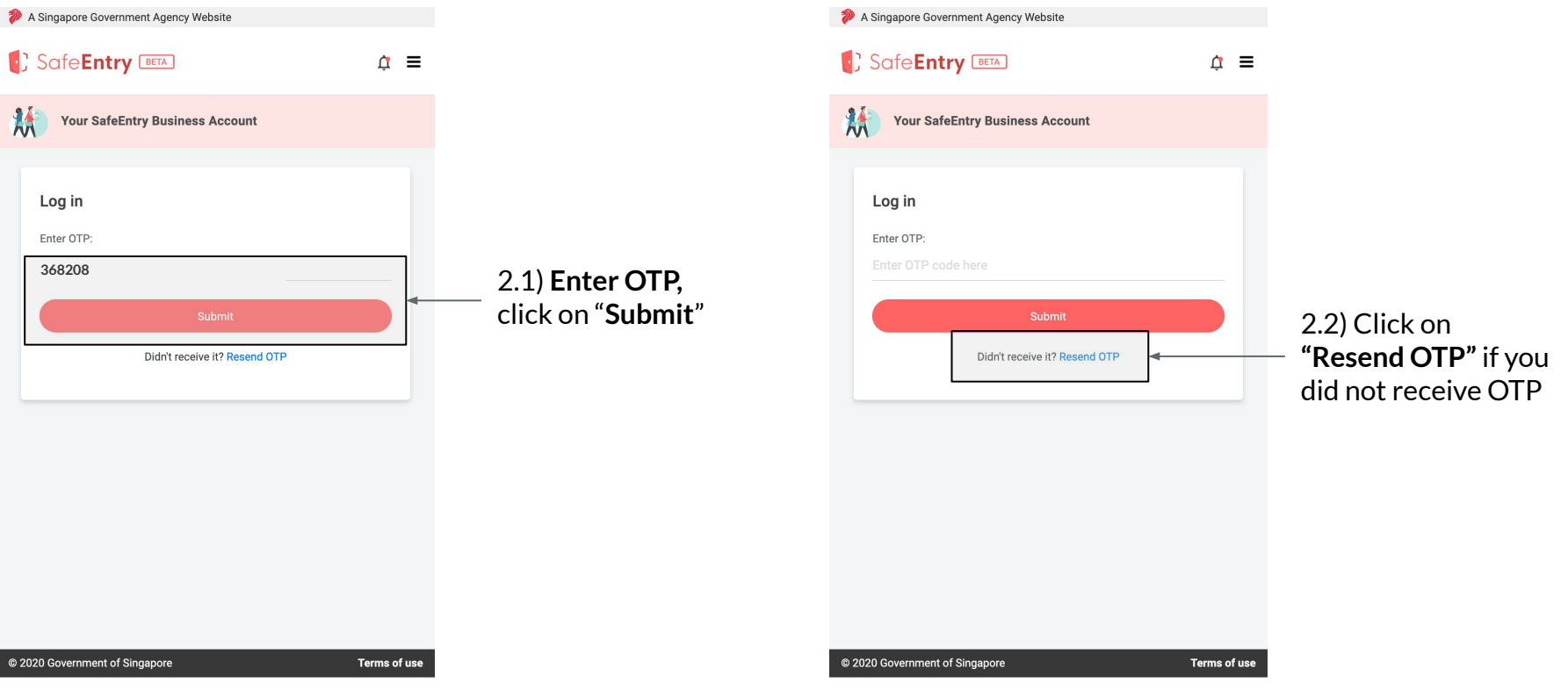

#### Step 3: Click on "**Manage Branch**".

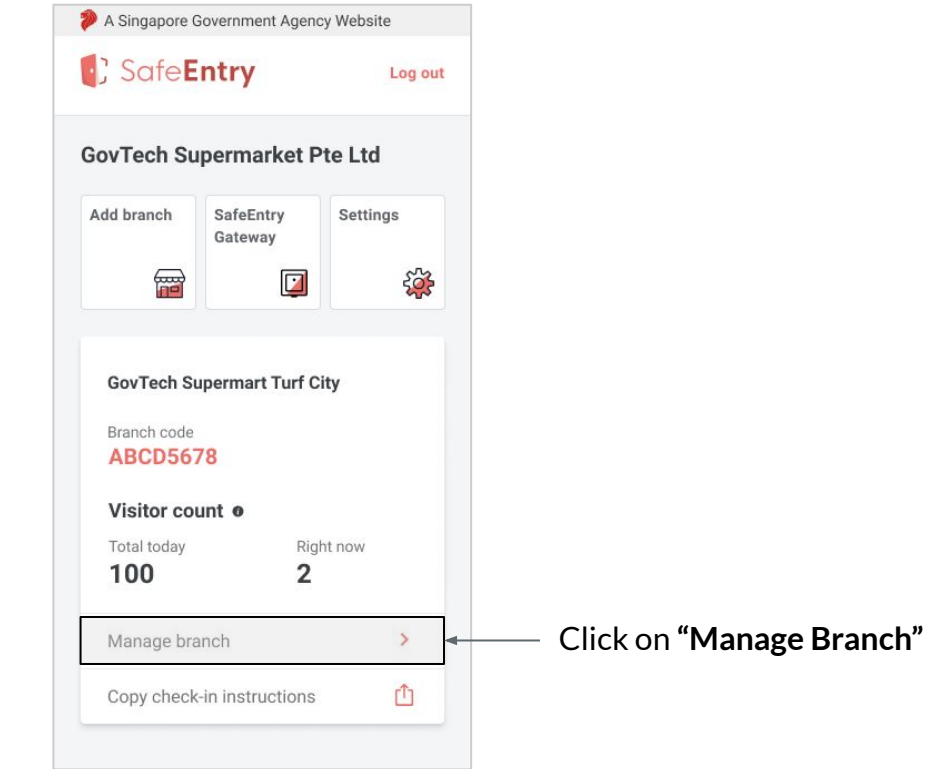

Step 4: Check that the branch address **matches the address for this venue**. Edit the address if necessary.

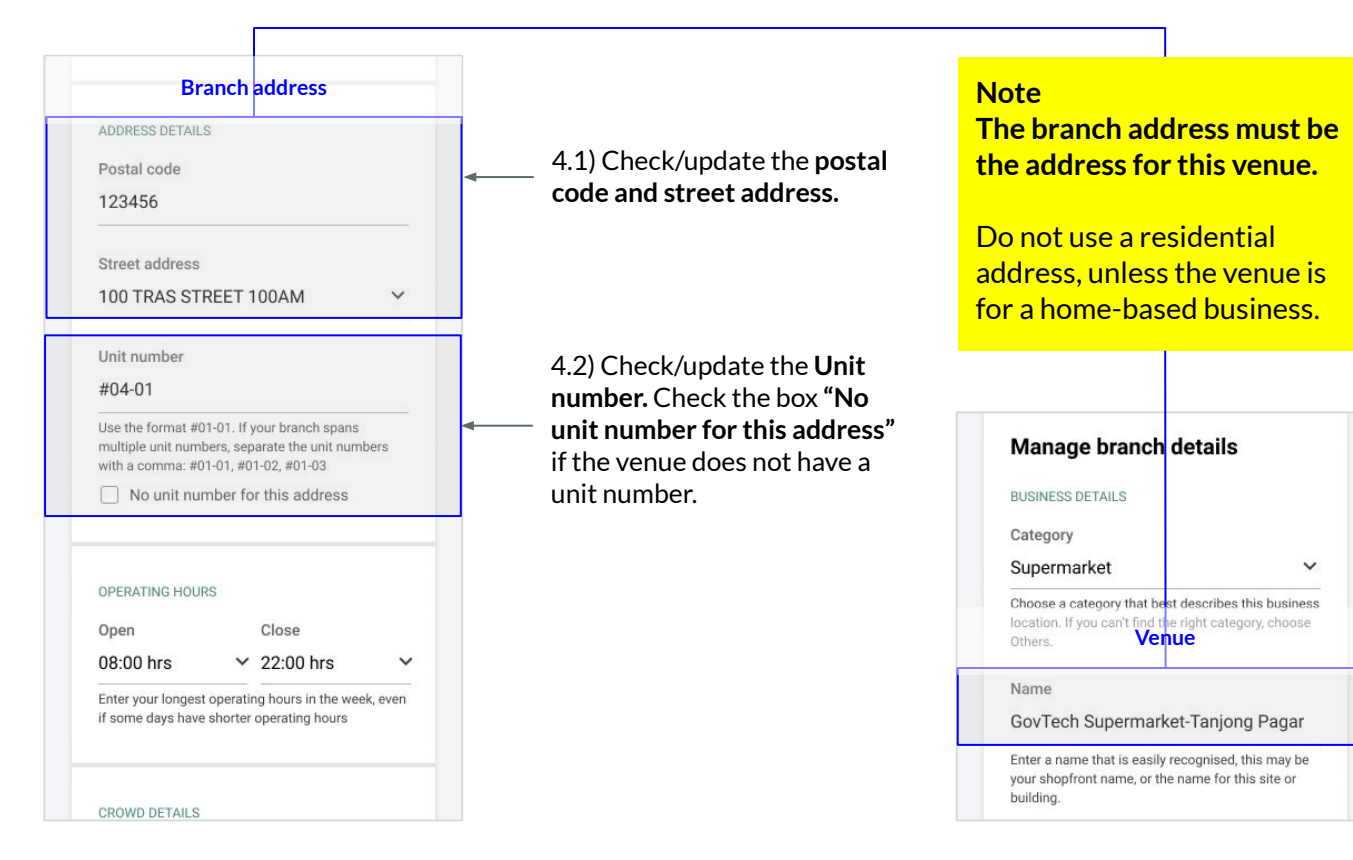

Step 5: Scroll down and click on **"Modify branch"** to save changes.

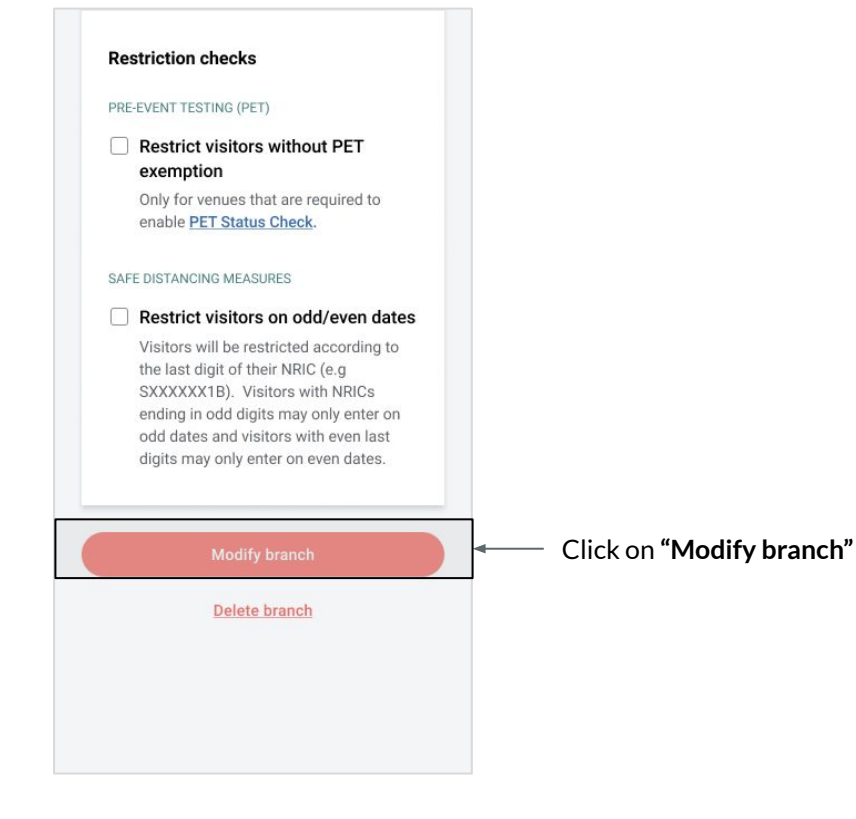

Step 6: Look out for confirmation message at the bottom.

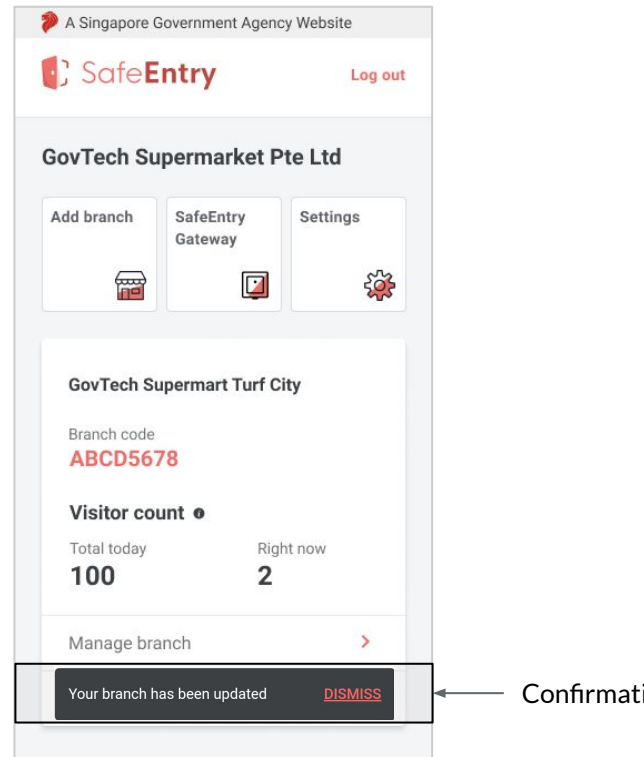

tion on changes saved

Repeat the steps for other branches in your SafeEntry business account, so as **to ensure each branch address matches the venue**.